## Raise your hand in the Microsoft Teams desktop app.

- 1. On a video call, you should see a floating bar fixed to the top right corner of your Microsoft Teams app
- Hover your mouse over the chat reaction button and click the hand icon

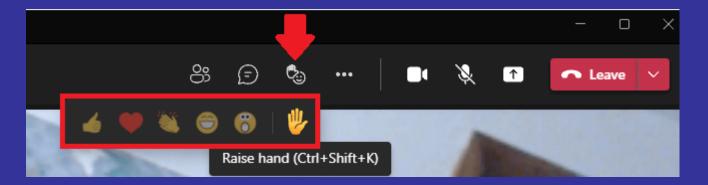

## How to use the toolbar during the meeting.

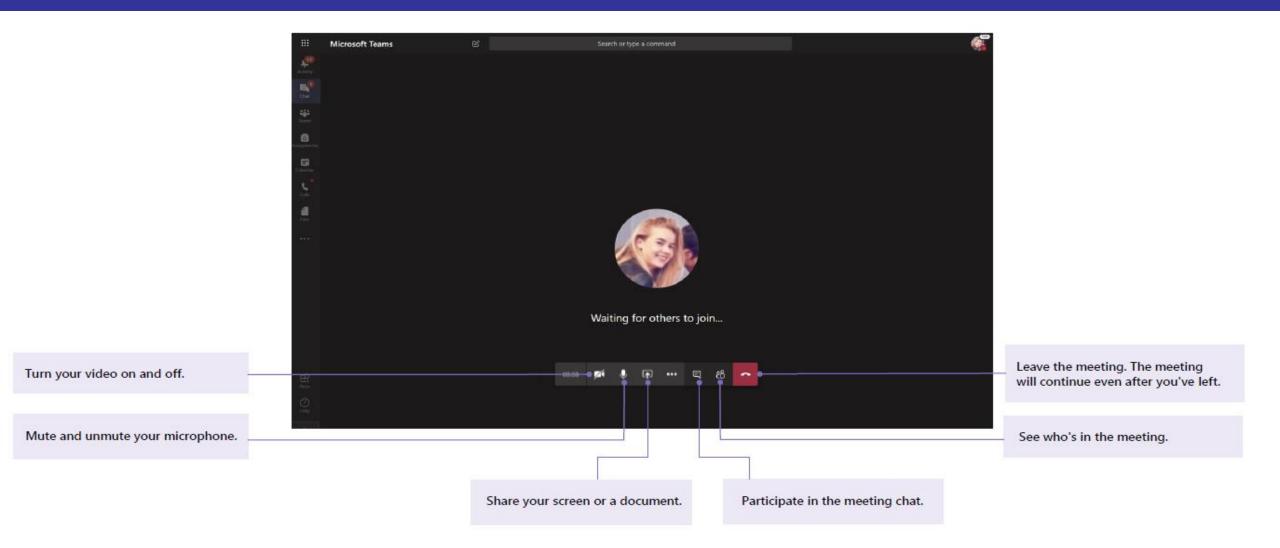